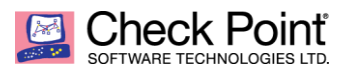

# **Cloud Infra-Tenants External API for Harmony Mobile Service**

## **Goal**

The following guide is targeted to assist developers who need to preform task in Check Point's Harmony Mobile Service within the Infinity Portal programmatically, using REST API calls.

Please note that Cloud-Infra is the cloud-based infrastructure (AKA Infinity Portal) that is hosting all the different security services by Check Point and Harmony Mobile (HM) is one of these Services. For API calls related to access and tenants creation, please refer to the Cloud-Infra API guide.

## **Prerequisite**

1. POSTMAN / CURL commands / any other method used to run API calls – in the example below we will use POSTMAN tool

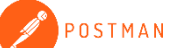

2. Admin level Access to Check Point's infinity Portal<https://portal.checkpoint.com/signin>

### **Process**

## **1. Get your Client ID and Secret Key**

The following can also be accomplished using Cloud-Infra API

- a. Connect to your Infinity Portal dashboard
- b. Go to *Global Settings-->API Keys*, and click "New":

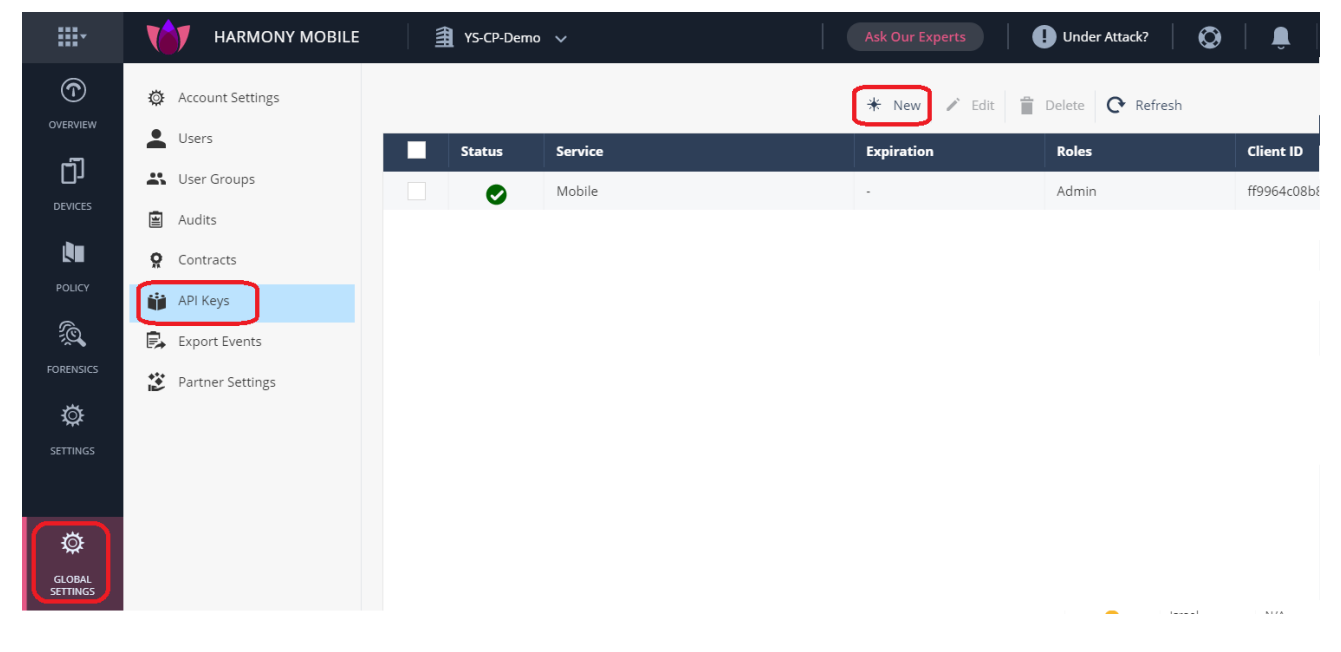

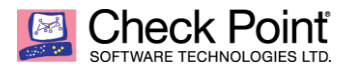

c. Select Service "Mobile", give Description, Roles "Admin" and click "Create":

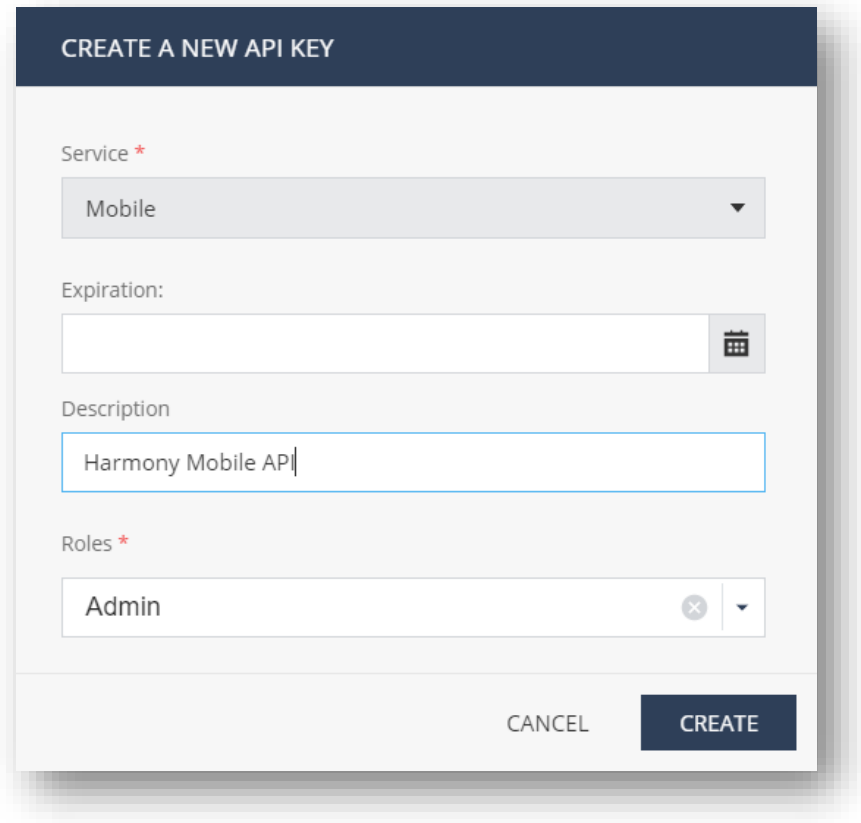

d. You will receive a Client ID and a Secret Key.

Save them on your computer, as there will be no access to this information after you click on "Close"

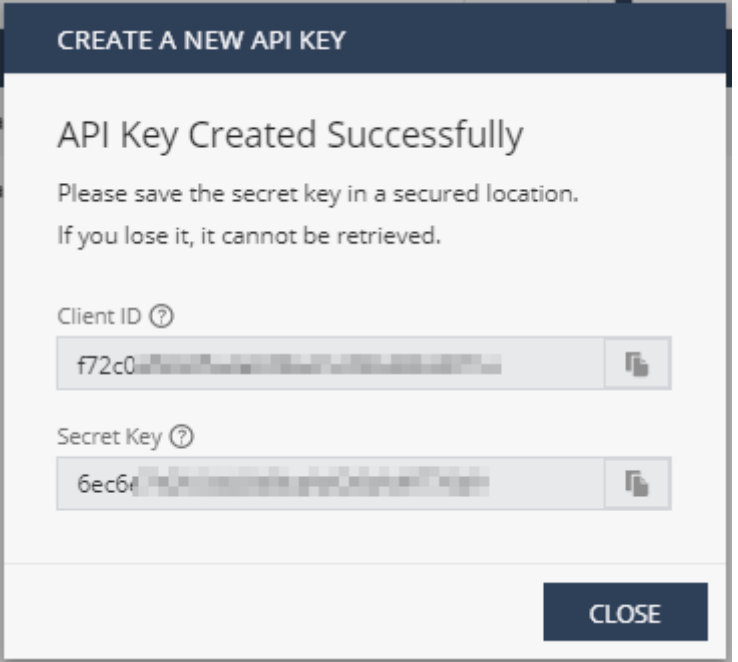

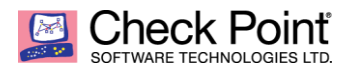

## **2. Get your Token**

In Postman, create a POST request:

**a.** The request should be directed to: <https://cloudinfra-gw.portal.checkpoint.com/auth/external>

**b.** Click on "Body" and select format "Raw" and "JSON":

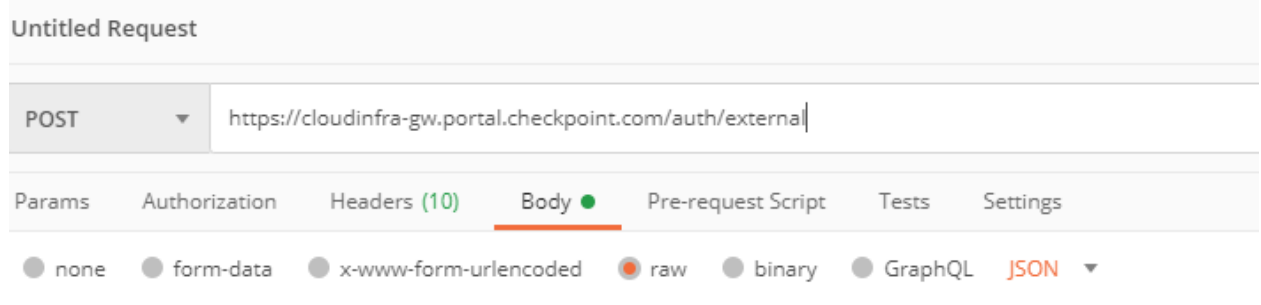

## **c.** In the Body enter the following:

```
{"clientId": <"Your Client ID">,
"accessKey": <"Your Access Key">
}
```
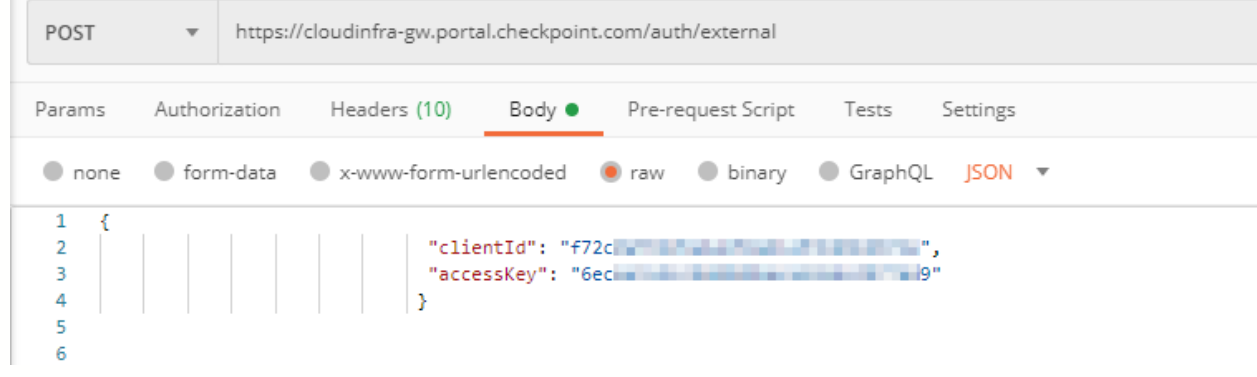

Click on "Send"

n.

**d.** The response for this request is your Token:

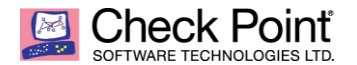

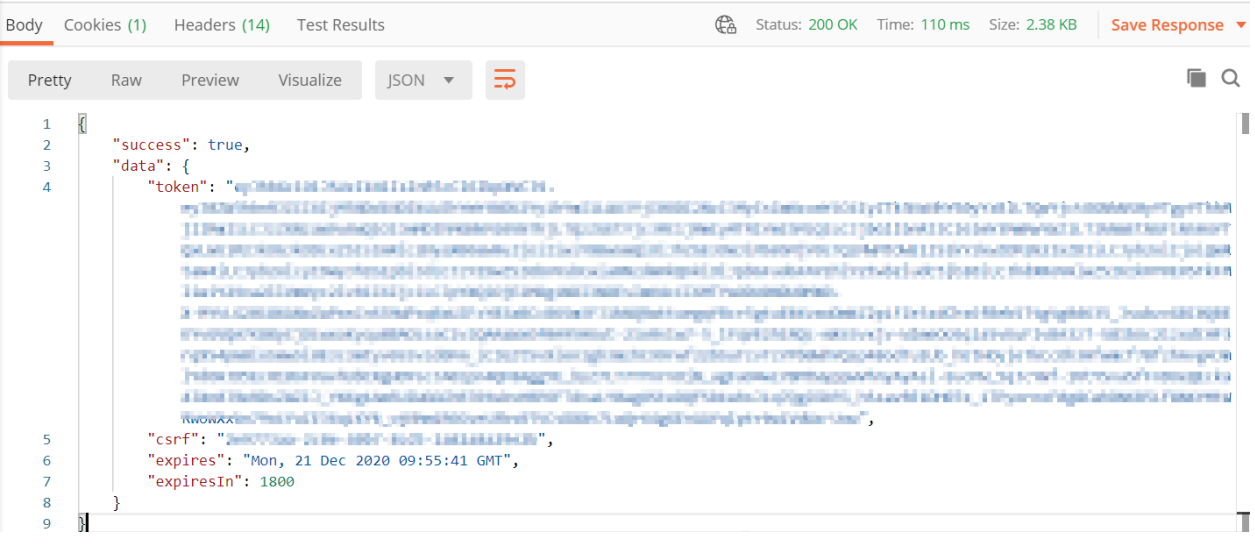

## **3. Add a Group to the dashboard**

- a. Create a POST request The request should be: [https://cloudinfra-gw.portal.checkpoint.com/app/SBM/external\\_api/v1/groups/](https://cloudinfra-gw.portal.checkpoint.com/app/sbm/external_api/v1/groups/)
- b. In Headers, add a key "Authorization" with a value of "<Bearer *+Your token*>"
- c. Click on Body and select format "Raw" and "JSON". In the Body add information about the group you want to create:

```
{"name": "<Your new group's name>",
"parent_id": "<Parent ID group (optional - default to the 'ALL' group)>"
}
```
Example: *Here the parent group will be ALL with ID=1*

| Untitled Request |                                                                                             |                |                                                                     |        |  |                    |       |          |  |  |  |  |
|------------------|---------------------------------------------------------------------------------------------|----------------|---------------------------------------------------------------------|--------|--|--------------------|-------|----------|--|--|--|--|
| POST             | https://cloudinfra-gw.portal.checkpoint.com/app/SBM/external_api/v1/groups/<br>$\mathbf{w}$ |                |                                                                     |        |  |                    |       |          |  |  |  |  |
| Params           |                                                                                             | Authorization  | Headers (10)                                                        | Body ● |  | Pre-request Script | Tests | Settings |  |  |  |  |
| $\Box$ none      |                                                                                             |                | ● form-data ● x-www-form-urlencoded ● raw ● binary ● GraphQL JSON ▼ |        |  |                    |       |          |  |  |  |  |
| 1                |                                                                                             |                |                                                                     |        |  |                    |       |          |  |  |  |  |
| $\overline{2}$   |                                                                                             |                | "name": "New Test",                                                 |        |  |                    |       |          |  |  |  |  |
| 3                |                                                                                             | "parent id": 1 |                                                                     |        |  |                    |       |          |  |  |  |  |
| 4                |                                                                                             |                |                                                                     |        |  |                    |       |          |  |  |  |  |
| 5                |                                                                                             |                |                                                                     |        |  |                    |       |          |  |  |  |  |

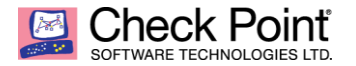

#### d. The response will contain the new group's ID:

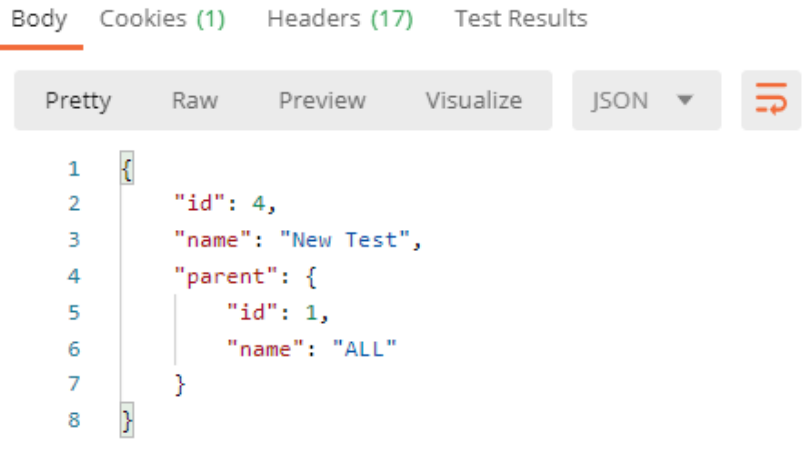

e. In your dashboard, you can see the new group "*New Test*" created under the group *ALL*:

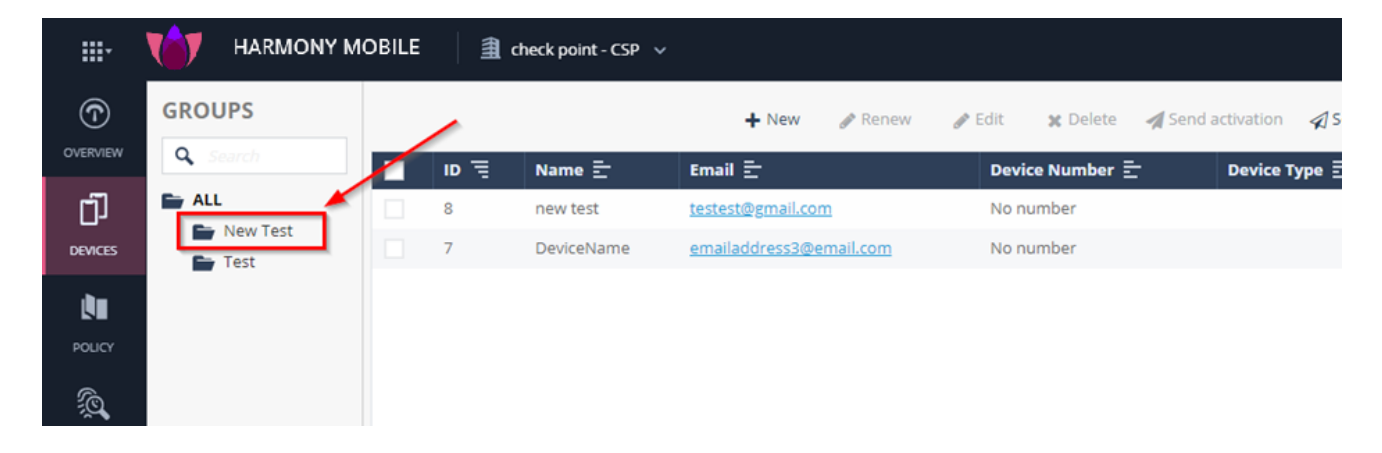

- **4. Add a device to the group**
	- a. Create a POST request The request should be: [https://cloudinfra-gw.portal.checkpoint.com/app/SBM/external\\_api/v2/device/](https://cloudinfra-gw.portal.checkpoint.com/app/sbm/external_api/v2/device/)
	- b. In Headers, add a key "Authorization" with a value of "<Bearer *+Your token*>"

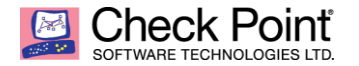

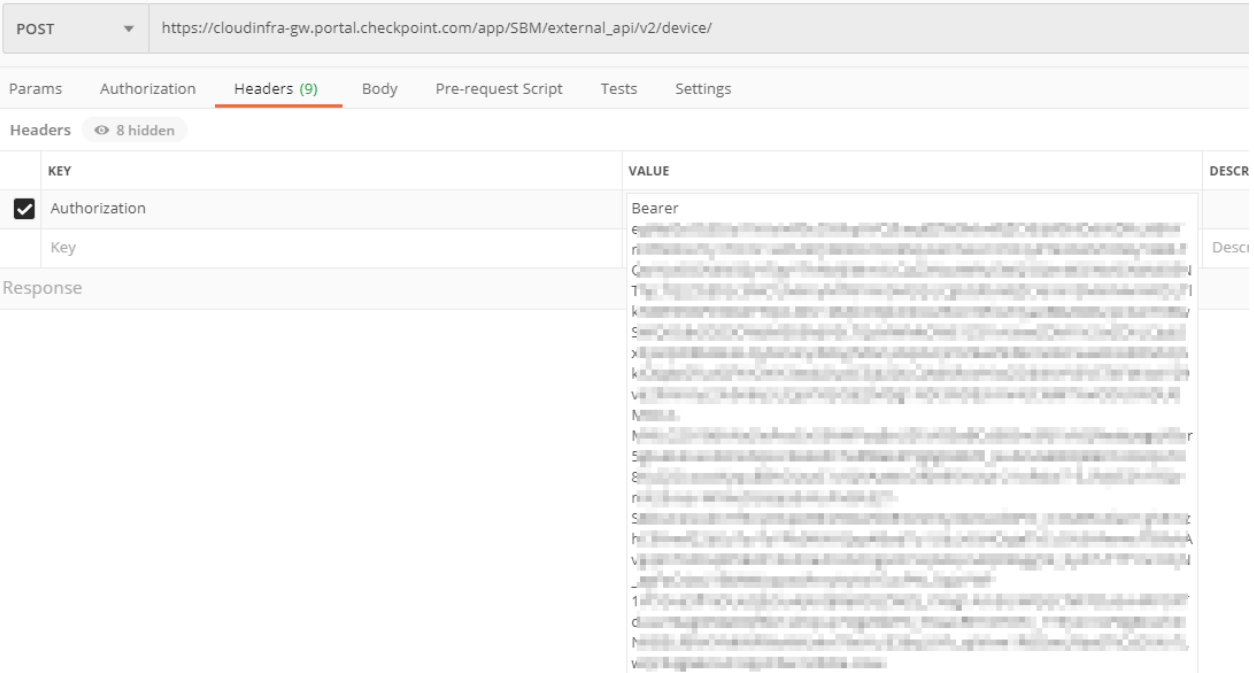

c. Click on "Body" and select format "Raw" and "JSON". In the Body add information about the device you want to create:

```
{"name": "<Device/User name>",
"email": "<User email address>",
"groups": ["<Specify the group name in case you have a dedicated group for this new deice 
in your dashboard>"]
}
```
## Example:

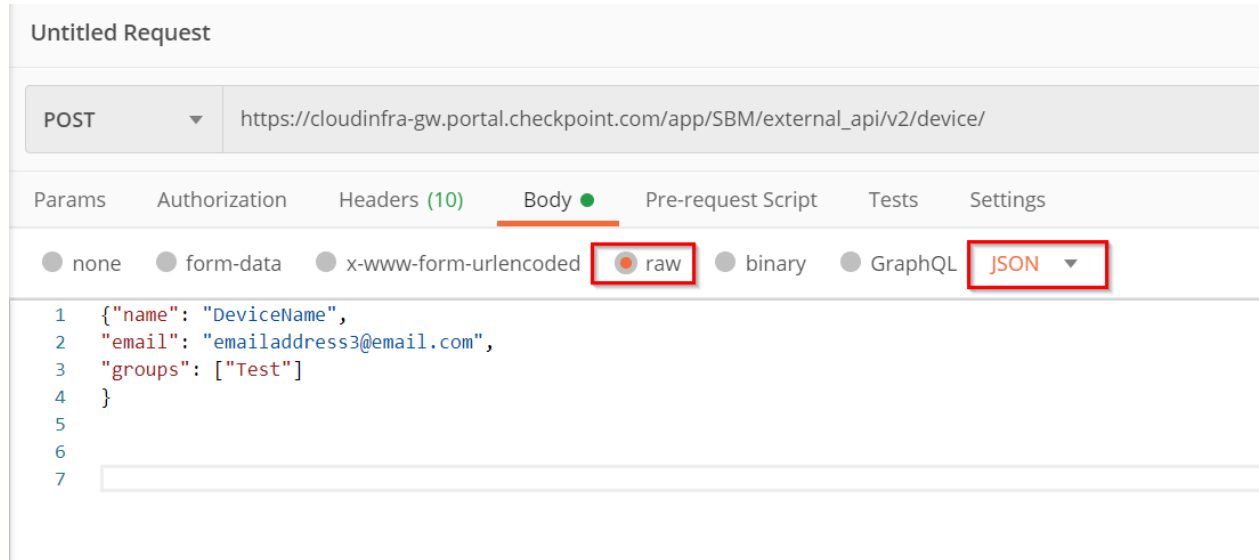

d. The response will contain the device ID:

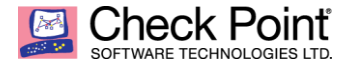

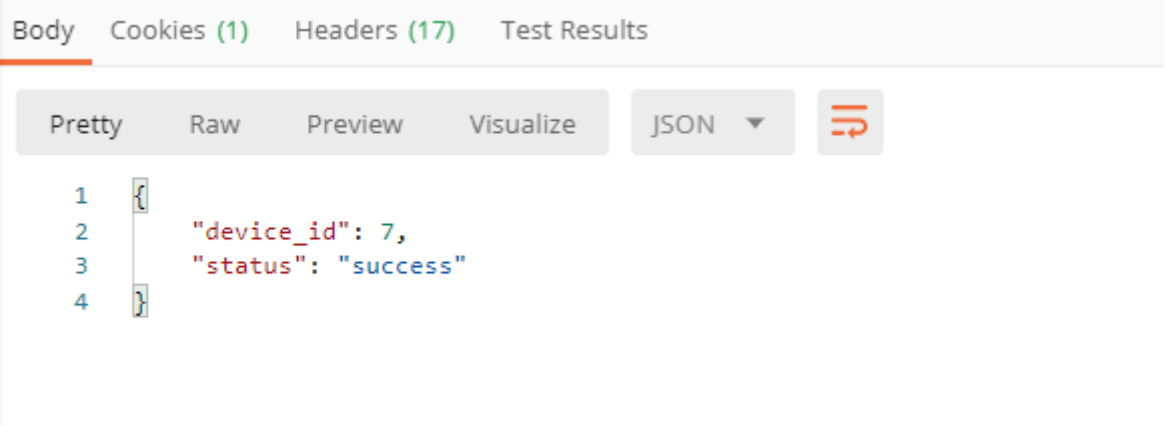

e. In your dashboard, you can see the newly created device with a status of *User Notified*:

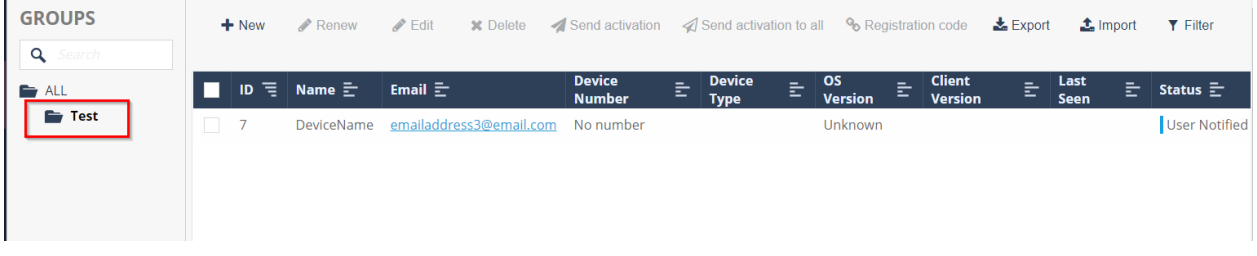

Additional API for the HM Service are documented in the appendix below.

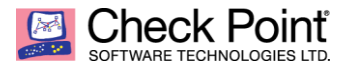

## **Appendix – All Harmony Mobile Service APIs**

Below is the updated API documentation of Harmony Mobile Service from Infinity Portal with all possible External API calls (REST API)

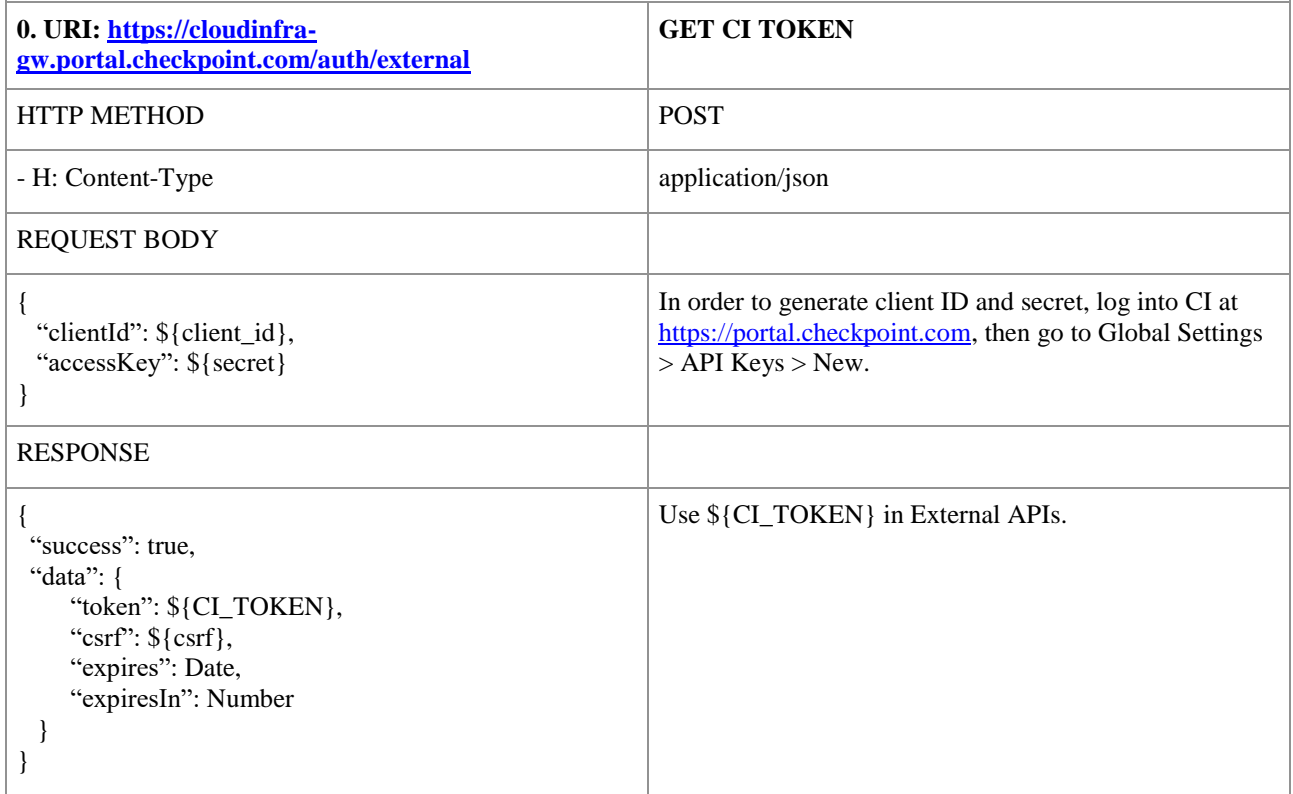

Remember always to use In Headers, the "Authorization" key with a value of "<Bearer *+Your token*>"

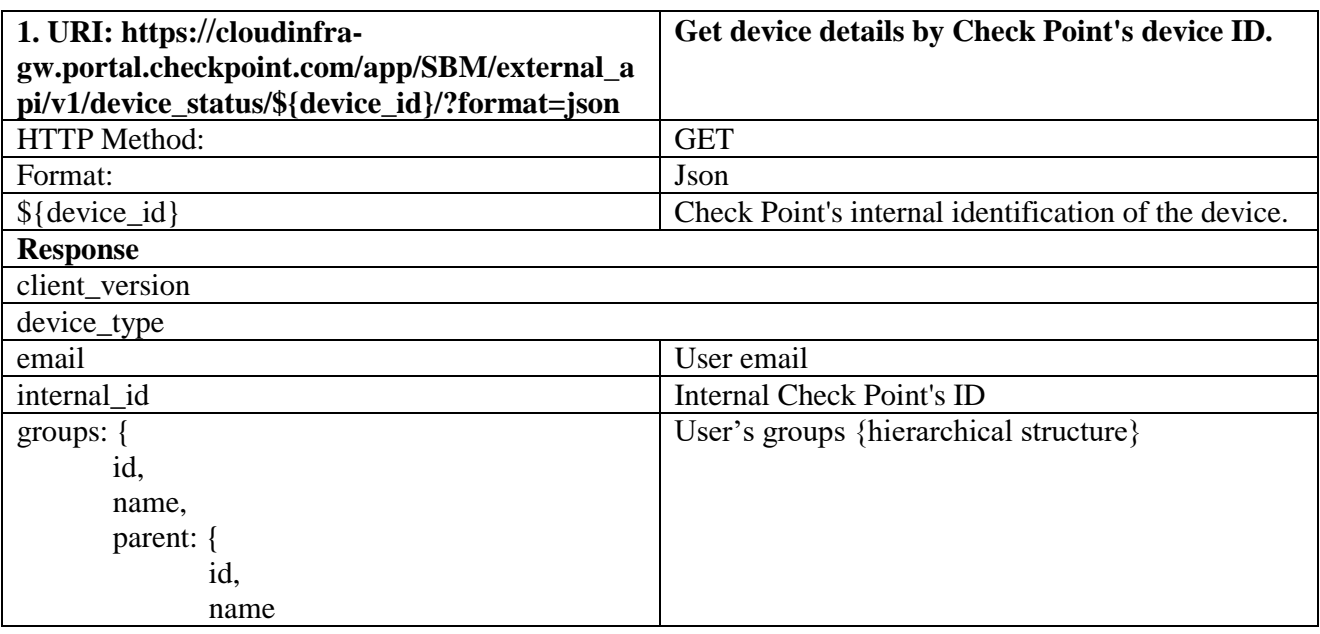

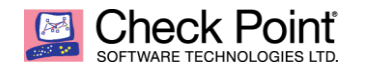

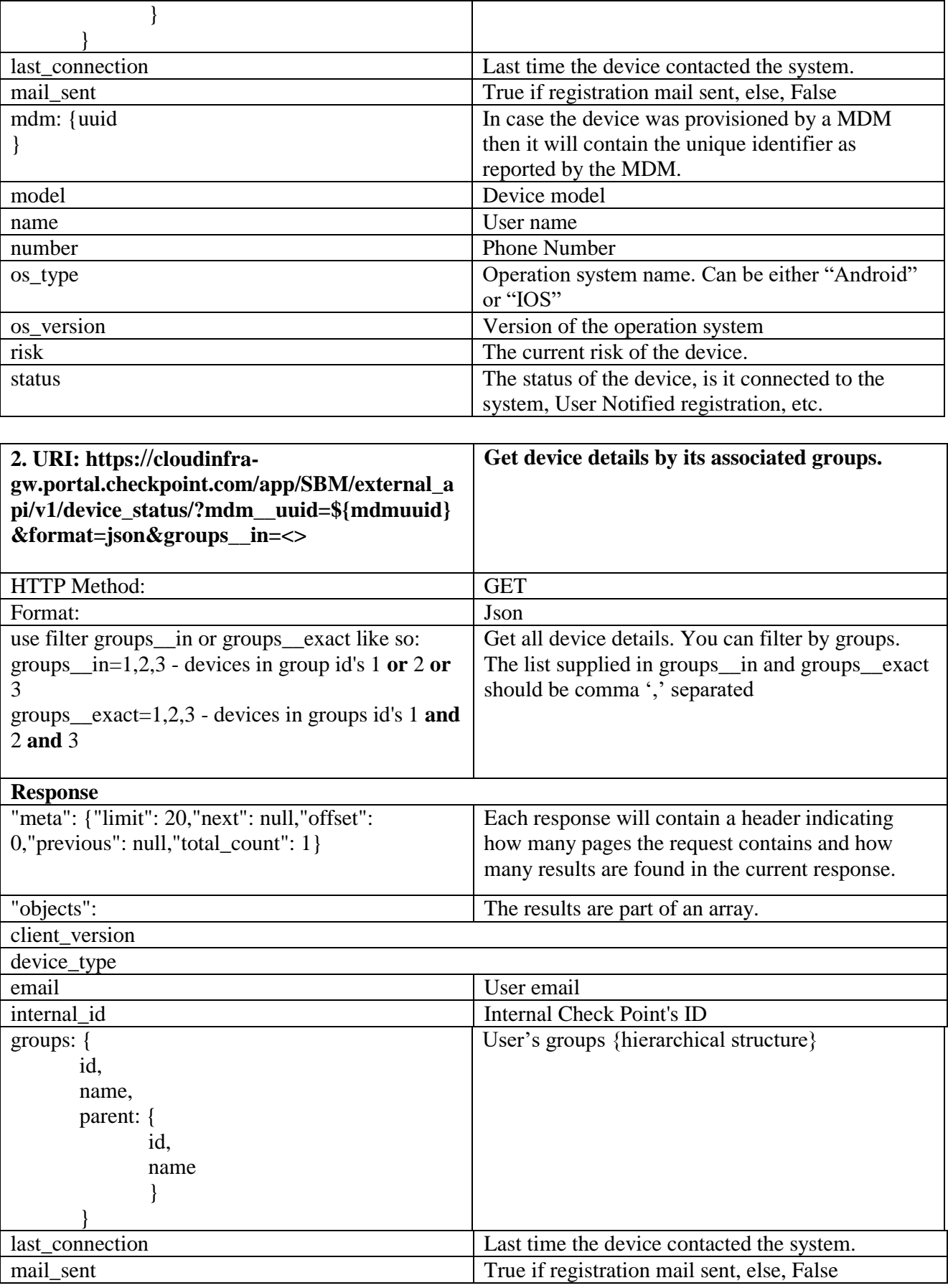

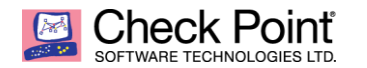

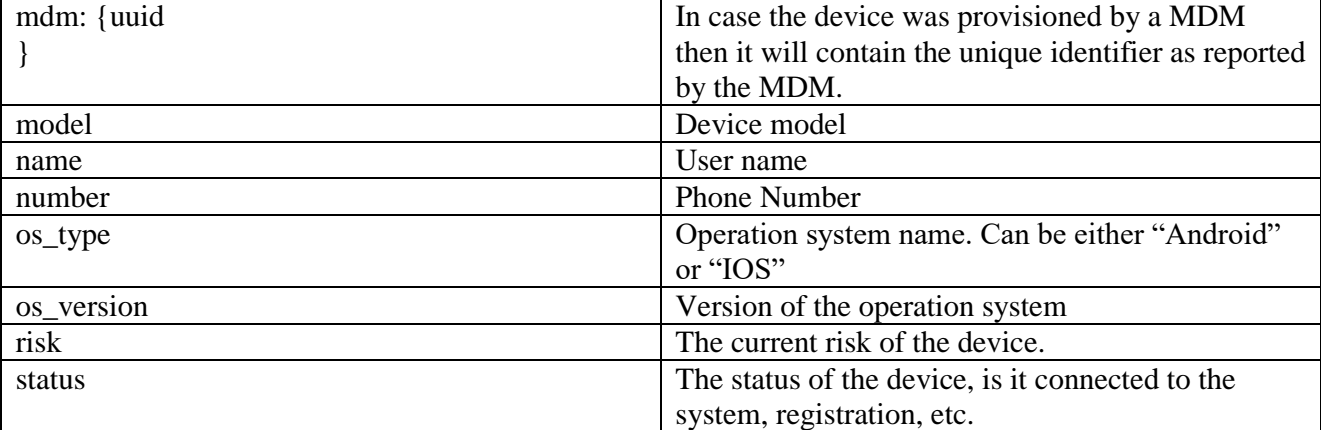

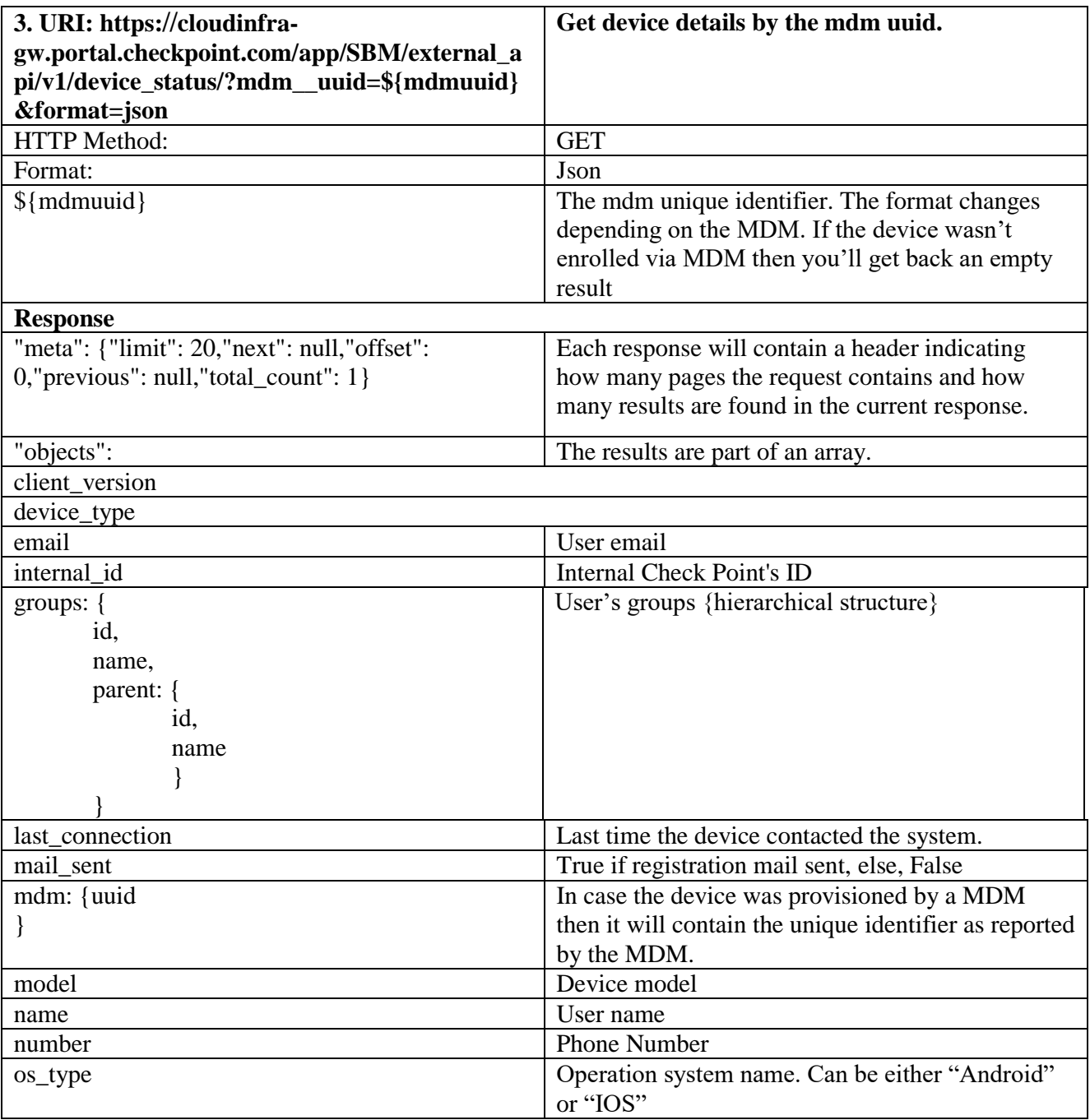

![](_page_10_Picture_1.jpeg)

![](_page_10_Picture_243.jpeg)

![](_page_11_Picture_1.jpeg)

![](_page_11_Picture_213.jpeg)

![](_page_11_Picture_214.jpeg)

![](_page_11_Picture_215.jpeg)

![](_page_11_Picture_216.jpeg)

![](_page_12_Picture_1.jpeg)

![](_page_12_Picture_219.jpeg)

![](_page_12_Picture_220.jpeg)

![](_page_12_Picture_221.jpeg)

![](_page_12_Picture_222.jpeg)

![](_page_12_Picture_223.jpeg)

![](_page_12_Picture_224.jpeg)

![](_page_13_Picture_1.jpeg)

![](_page_13_Picture_177.jpeg)

![](_page_13_Picture_178.jpeg)

![](_page_14_Picture_0.jpeg)

![](_page_14_Picture_1.jpeg)

![](_page_14_Picture_278.jpeg)

![](_page_14_Picture_279.jpeg)

![](_page_15_Picture_0.jpeg)

![](_page_15_Picture_1.jpeg)

![](_page_15_Picture_258.jpeg)

![](_page_15_Picture_259.jpeg)

![](_page_15_Picture_260.jpeg)

![](_page_16_Picture_0.jpeg)

![](_page_16_Picture_124.jpeg)

![](_page_17_Picture_0.jpeg)

## **Table of Values**

![](_page_17_Picture_104.jpeg)

![](_page_17_Picture_105.jpeg)